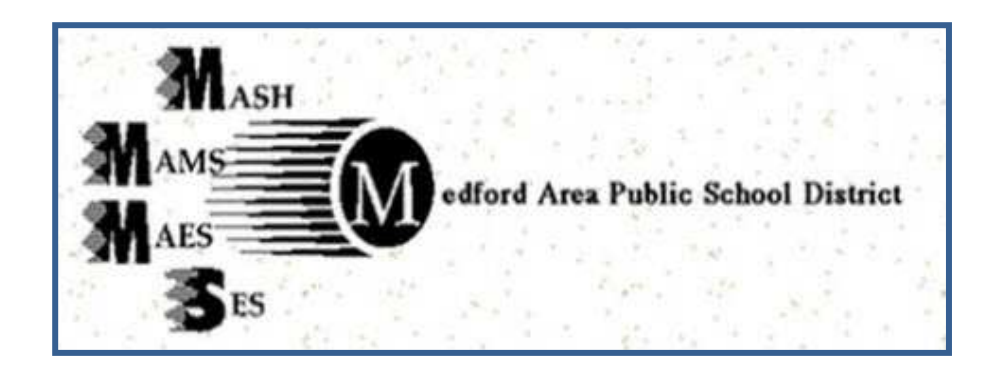

## ONLINE FOOD SERVICE PAYMENTS NOW AVAILABLE!

As a convenience to parents, the Medford Area Public School District now provides parents an easy way to add money to their student's food service account. Online payments can be made into food service accounts through the Skyward Family Access parent portal they currently use. We have contracted with RevTrak, a national credit card payment processor, to provide a secure site for making payments.

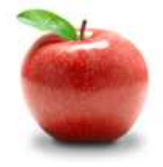

## **Online Payments Are Easy and Convenient!**

Parents can make payments online while on their home or work computer, any time of the day. If their student's food service balance is low, it only takes a few minutes to add money to it using their Discover, VISA or MasterCard credit or debit card. Payments are made through the student's Skyward Family Access account. A link to Family Access can be found on the school district's website at **http://www.medford.k12.wi.us**.

**To Make Online Payments the parent will need:**

- **Discover, VISA** or **MasterCard (Credit or Debit Card)**  card number & expiration date
- **Skyward Family Access Login** and **Password**

Payments made through Family Access will immediately be posted to the student's food service account. All credit card statements will show the payment has been made to the Medford School District. There is a \$1.00 convenience fee per transaction.

Please visit the Medford Area Public School District website for future updates.

## **Medford Area Public School District**

124 West State Street Medford, WI 54451 http://www.medford.k12.wi.us

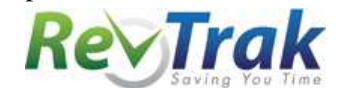

See reverse side for instructions.

- **Login** to Skyward Family Access
- Select "**Food Service**" from General Information menu on the left
- View Balance and select "**Make Online Payment**"
- **Enter payment amount**

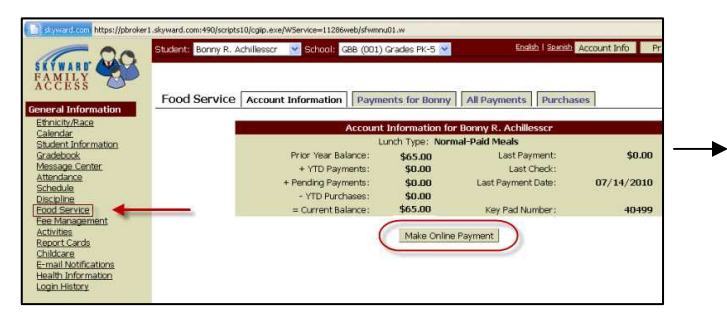

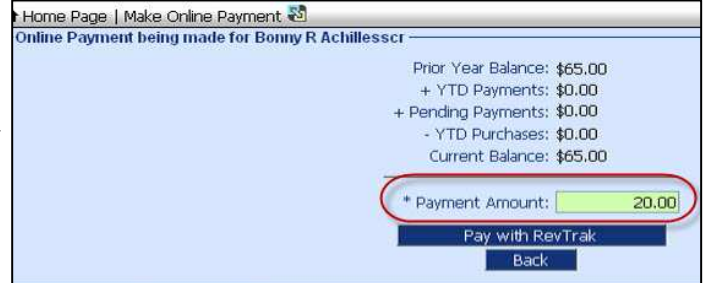

- Click "**Pay with RevTrak**" (You will be redirected to Medford's RevTrak Web Store)
- Verify payment amount and select "**Go to Checkout"**
- If a **new customer,** select "**I am a new customer**" and enter your **email address** (You will create a password later)
- **If a returning customer** select "**I am a returning customer"** and enter your **email address** and **password** *(Please Note: the RevTrak password is not the same as the Skyward password and was not issued by the district)*
- Select **Sign in**
- Enter your **Billing Information**, **Payment Information,** and **create a password** *(Make payment using a Discover, VISA or MasterCard debit or credit card)*
- Verify information for accuracy and select "**Complete Order**"
- Payment will be processed and **Receipt** can be viewed and printed
- **Logout**
- **NOTE:** To pay for multiple accounts, repeat these instructions for each account.

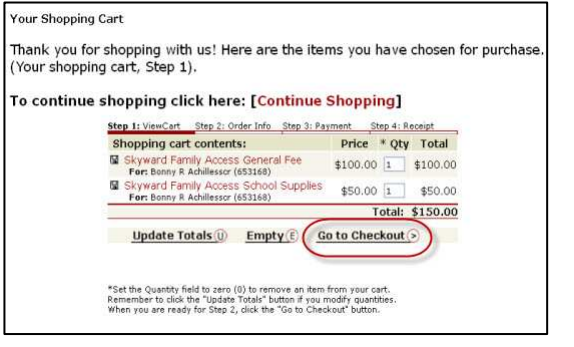

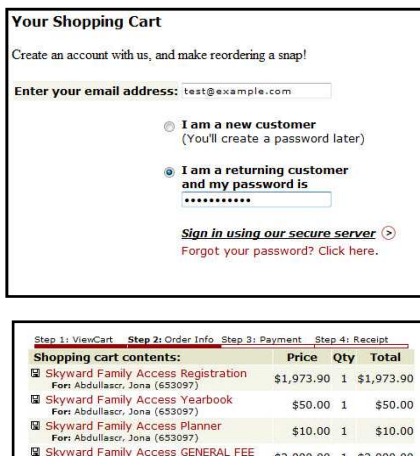

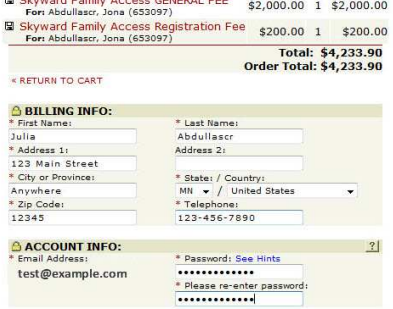